ן

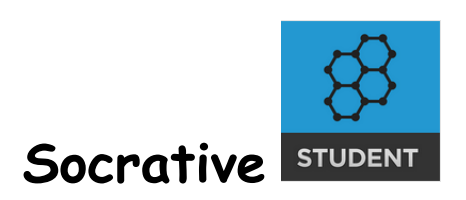

(作者:中港國小 Rick 林加振)

- 1. 教師端網址: b.socrative.com 學生端下載 APP: socrative student (學生輸入老師的房間代碼即可進入)
- 2. 左上方有三個主要功能 Dashboard(主畫面)、Manage Quizzes(管理考卷)、 Live Results(考試中的實況畫面)
- 3. Dashboard 內有四大功能

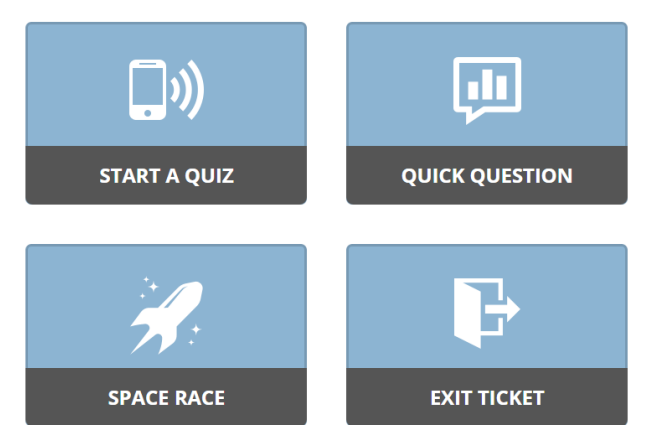

A. Start a quiz 開始考試。選取要考的考卷之後,會進入以下的畫面:

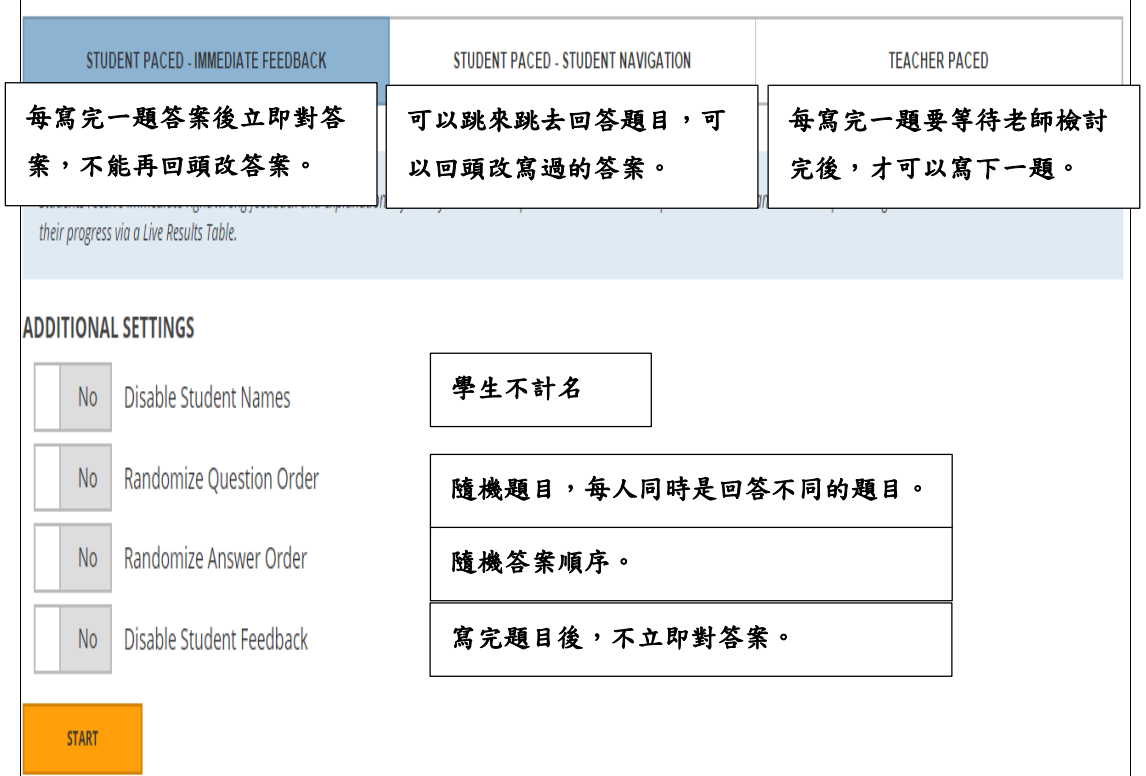

B. Space Race。可以將原先建好的考題變成小組火箭的遊戲(不需要另外再出 題),每答對一題可以幫助小組上升一格。最先到達終點的組獲勝。除了火 箭現在還有其他的造型。

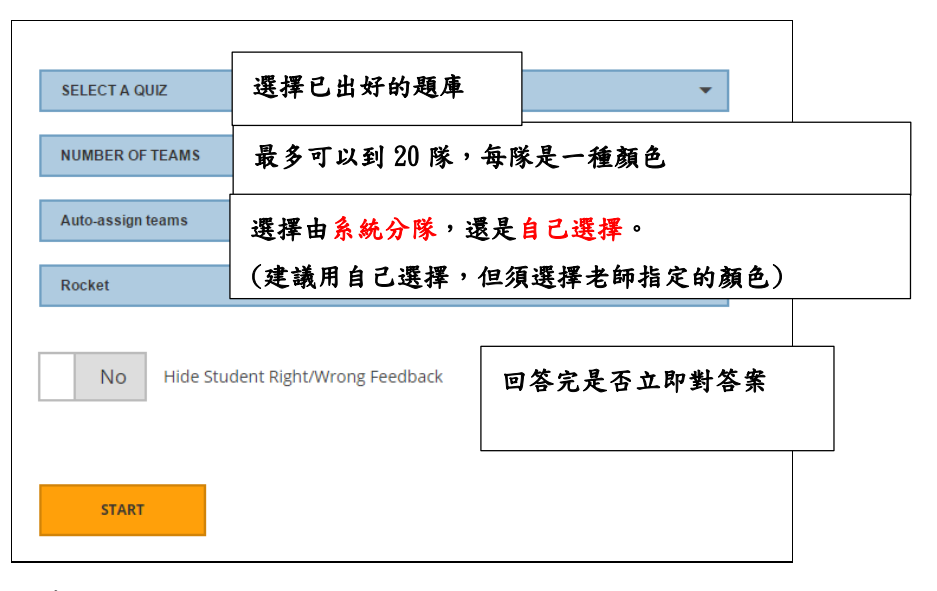

C. Quick Question:

可以立即進行快問快答的活動,不需要先建好題庫。

可以出三種題型:選擇題(五個選項)、是非題、回答問題(short answer)。 回答問題題型(short answer)時可以設定每人僅回答一次、或可以回答無數 次。也可以要求學生是否輸入名字或者是匿名回答。

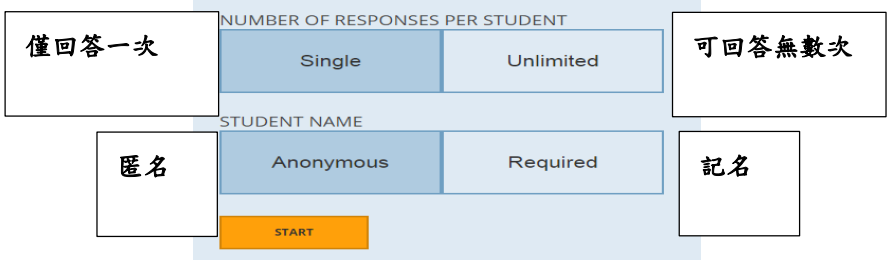

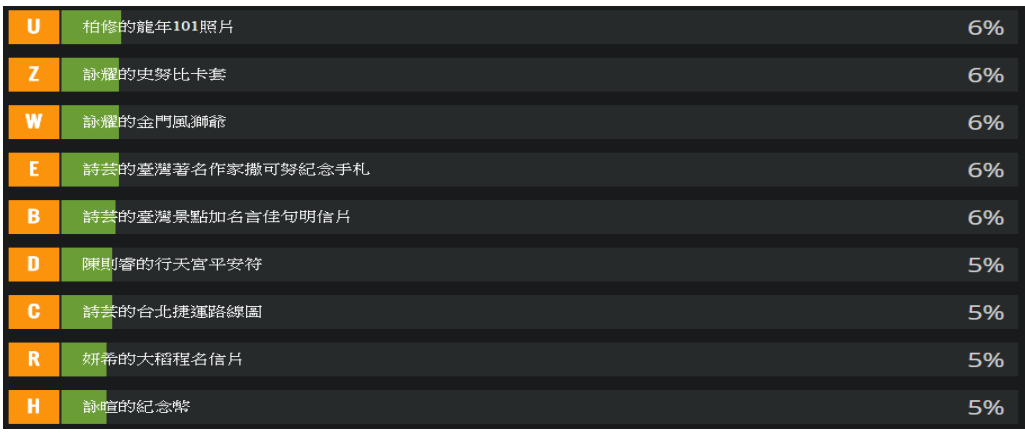

學生輸入的答案還能立即變成讓大家票選的選項。

4. Manage Quizzes(管理考卷):

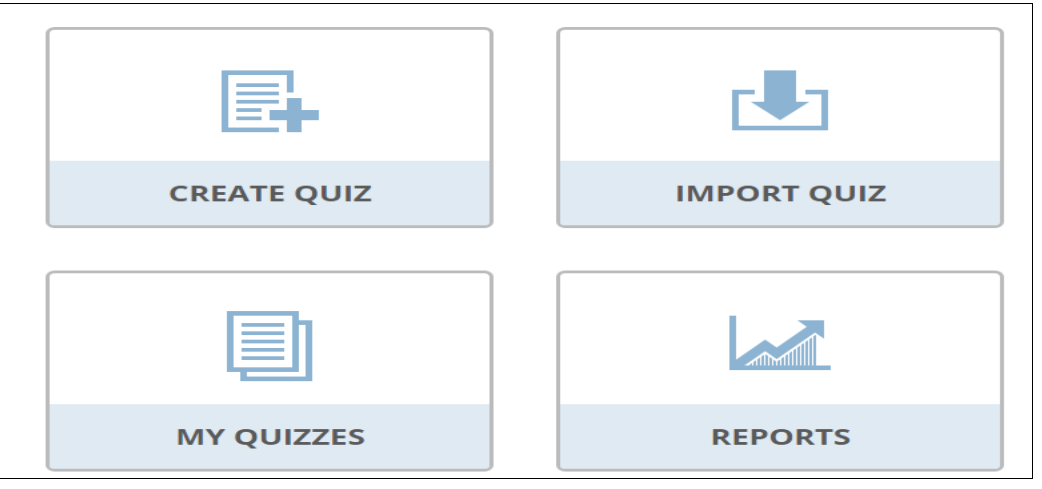

- A. Create Quiz:可以出選擇題、是非題與回答問題。選擇題可以二到五個選 項,可以出複選題,學生寫複選題時要每個正確選項都答對此題才算對。問 題可以插入圖片。
- B. My Quizzes:可以編輯之前出好的題庫。
- C. Import Quiz:可以匯入別的老師出好的題目(須取得代碼)、也可匯入 excel 檔。
- D. Reports:可以看到先前所有的考試記錄、也可以下載每位學生的考卷、瀏 覽先前的回答狀況。
- 5. Live Results:開始考試後,畫面會跳到 Live Results 的地方。 Hide Student Responses 的地方可以把學生的答案先隱藏起來,以免學生 偷看到答案。

Progress(進度)的地方可以切換成 Score(分數),差別是老師可以看到目前 此為學生完成的比例或者是得到分數的狀況。

完成後按橘色的 finish 即可完成考試。

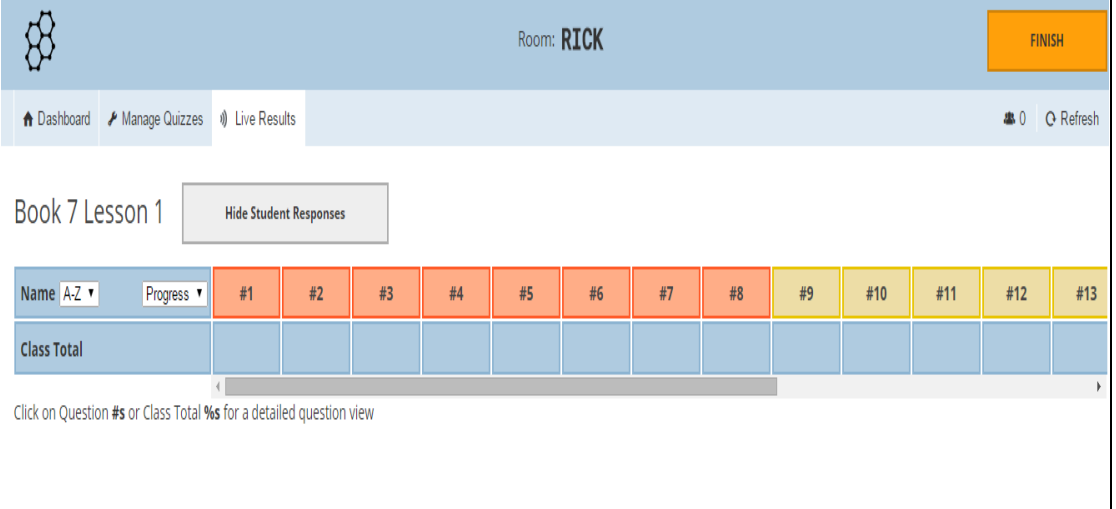

## Rick 的教學葵花寶典

學生要進入考試,只要輸入老師的房間代碼即可進來,慢進來的或被踢出去 的都可以再進來。考試完後老師可以不需要立刻下載成績,之後到 Reports 的地方所有記錄都會存在。老師的房間代碼可以到 setting(設定)→my profile(我的檔案)的地方更改 room name,可以設定讓學生好打、方便進 來的房間代碼。

遇到問題了嗎?歡迎寫信與我討論:rick@ntpc.edu.tw